#### **Контрольно-кассовая техника**

## **АТОЛ 150Ф (Sigma 10)**

## **Инструкция по программированию планшетного модуля**

### **[NOT-25](https://cri.atol.ru/jira/browse/NOT-2405)6[1](https://cri.atol.ru/jira/browse/NOT-2405)**

**г. Москва 2018 г.**

#### *Содержание.*

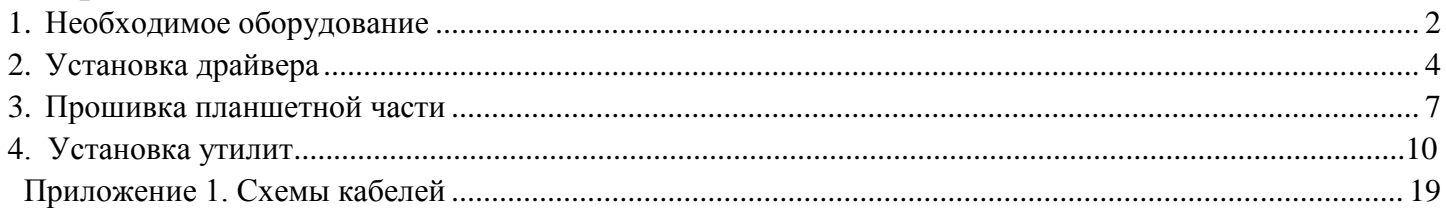

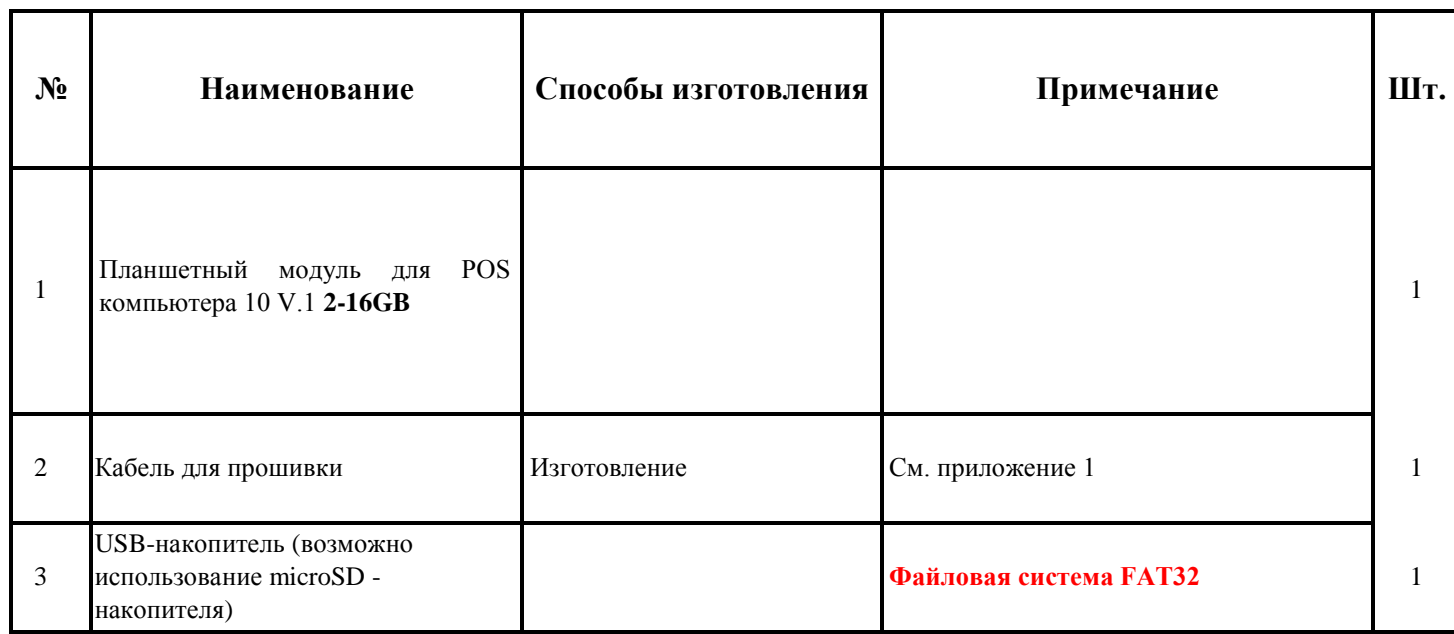

### <span id="page-1-0"></span>**1. Необходимое оборудование**

1.1 Проверьте версию планшетного модуля **2-16GB** в настройках планшета, для этого включите планшет, нажав и удерживая кнопку включения см. рис.1. После включения планшета зайдите в настройки планшета и проверьте установленную оперативную память, если немного меньше 2GB, значит версия **2-16 GB**, если немного меньше 1GB, значит версия **1-8 GB** см. рис. 1.

Кнопка включения планшета

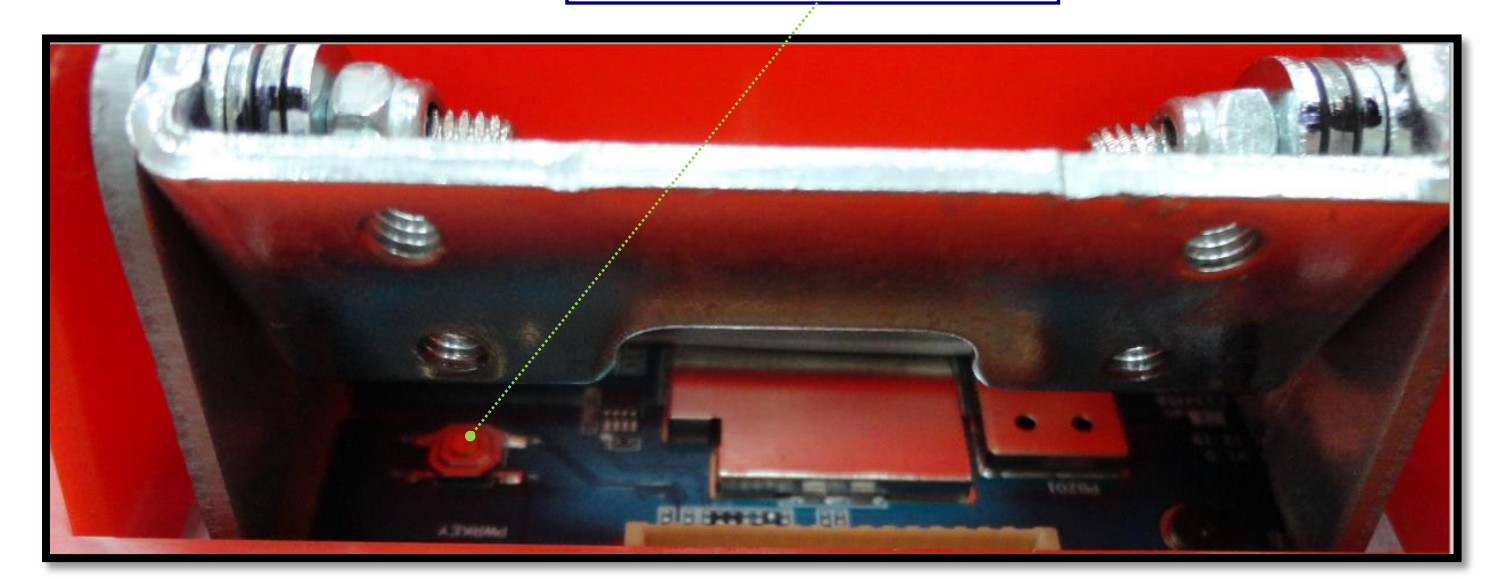

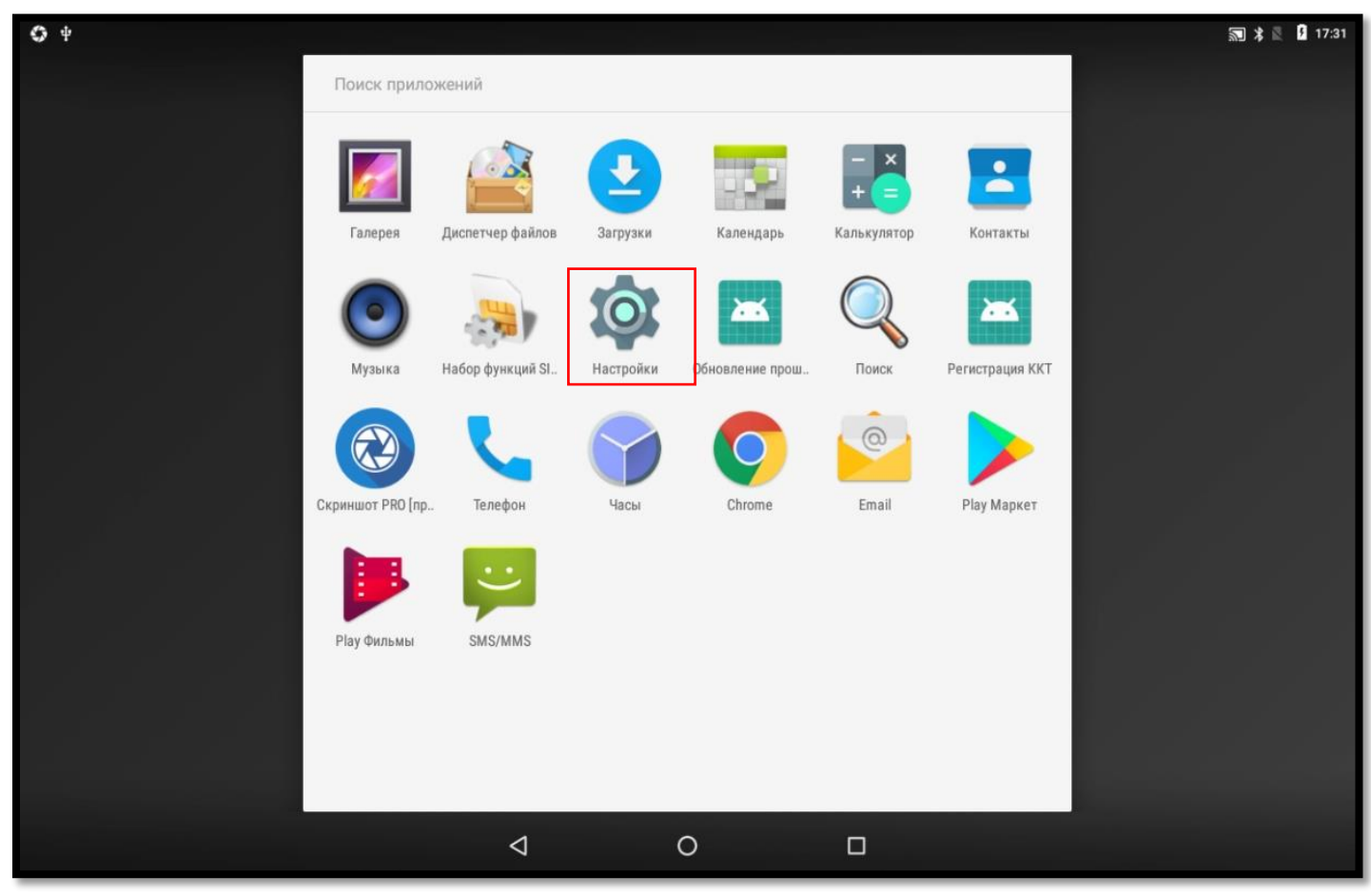

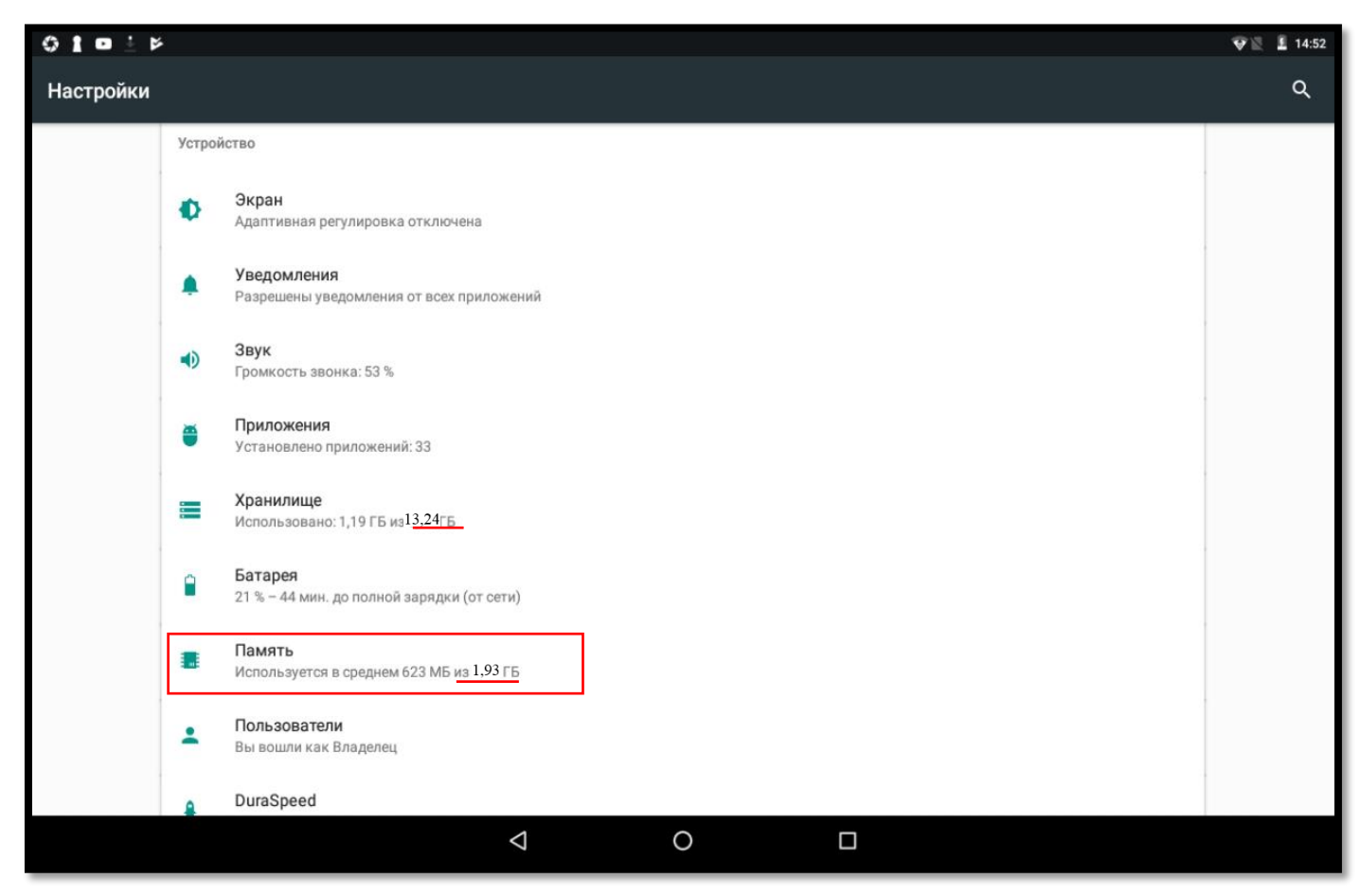

Рисунок 1. Проверка версии 2-16GB планшетного модуля.

1.2 Если версия соответствует **2-16GB,** выключите планшет, нажав и удерживая кнопку включения и переходите к выполнению следующего раздела.

#### <span id="page-3-0"></span>**2. Установка драйвера**

Раздел 2 выполняется на компьютере только один раз для установки драйвера и инициализации порта устройства.

2.1. Скопировать на рабочий стол и запустить программу DriverInstall.exe, выполнить установку драйверов, в появившемся окне нажать «Да» (см. рисунок 2). Дождаться полного завершения удаления USB устройств. После завершения выполнить перезагрузку компьютера.

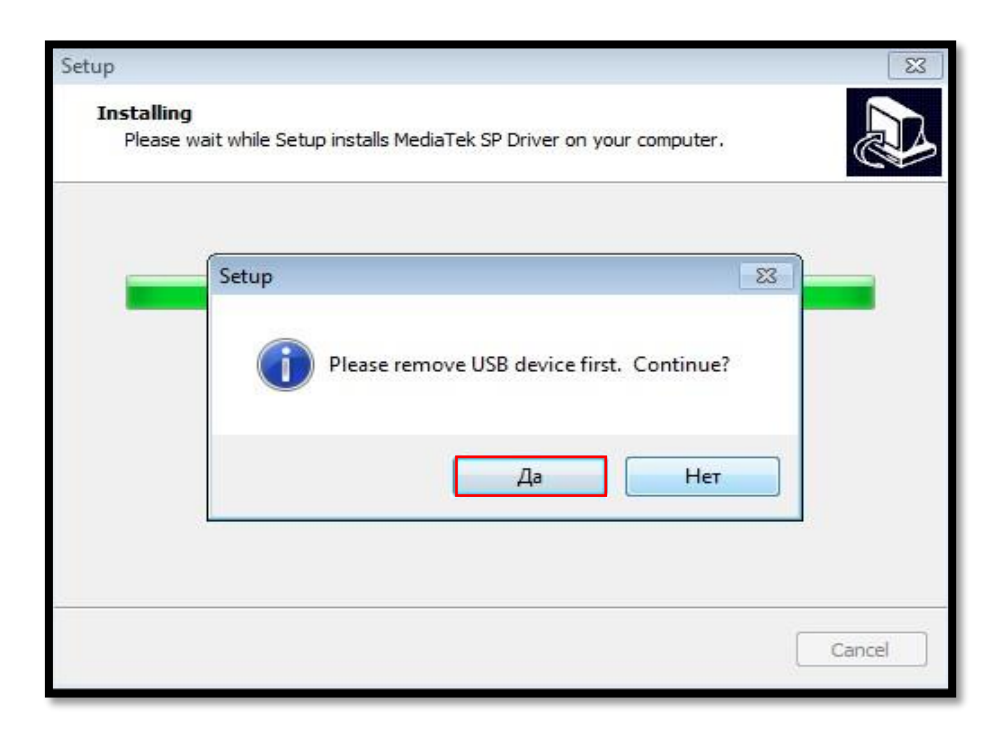

Рисунок 2. Установка программы DriverInstall.exe

2.2. Открыть диспетчер устройств. Подключить планшет к компьютеру (см. рисунок 7), при появлении окна «Установка программного обеспечения драйвера устройства» отказаться от установки из центра обновления Windows. Нажать «Пропустить загрузку драйвера из центра обновления Windows», в появившемся окне нажать «Да» (см. рисунок 3).

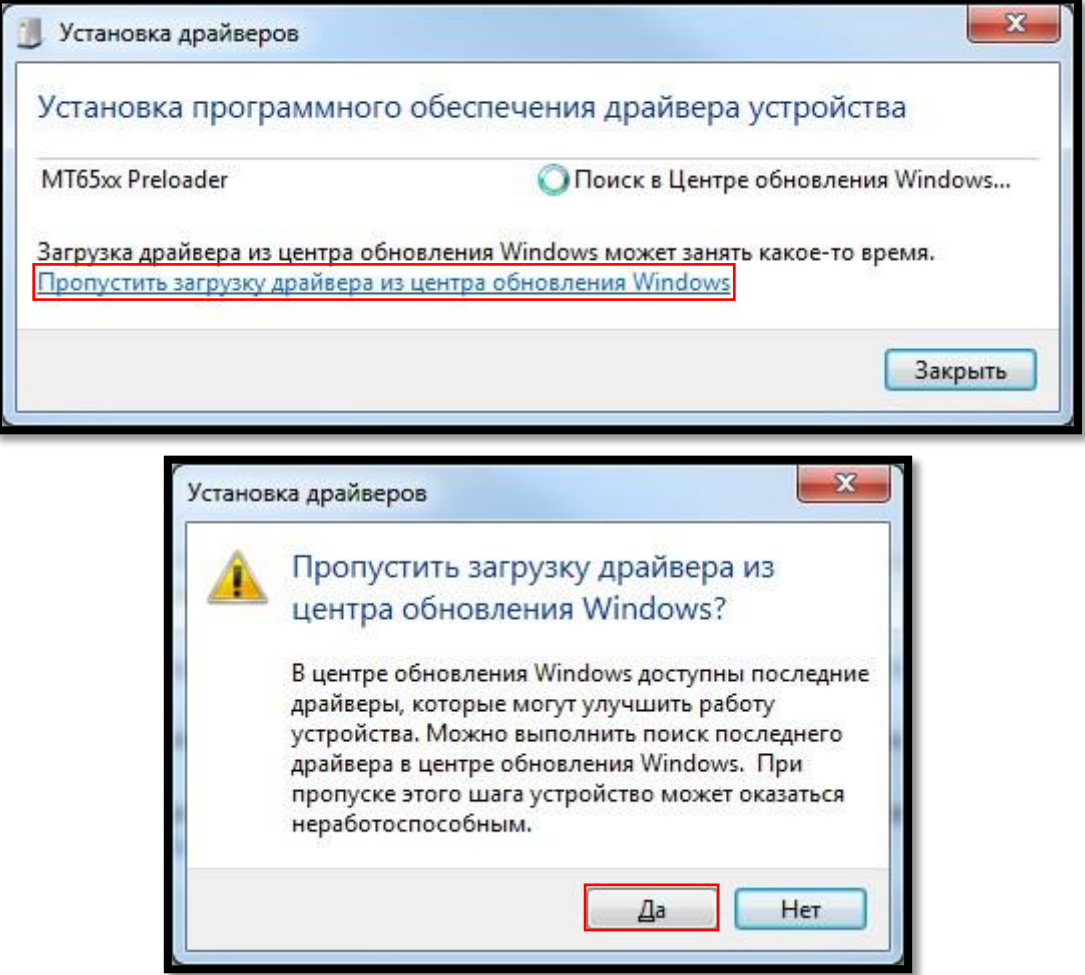

Рисунок 3. Пропуск установки драйвера Windows.

2.3. Дождаться завершения работы установки драйвера, сообщение об извлечении устройства является нормальным (см. рисунок 4).

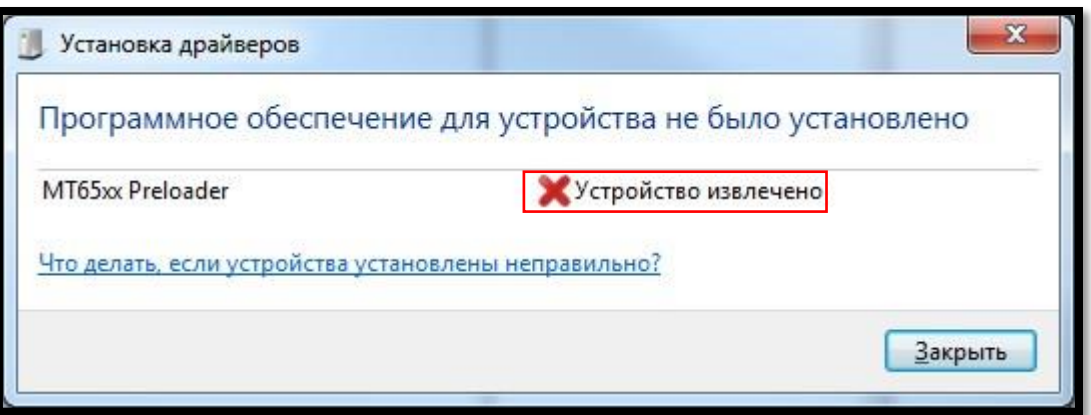

Рисунок 4. Устройство извлечено

2.4. При успешной установке драйвера при подключении планшета на **несколько секунд** появиться устройство «**MediaTek PreLoader USB VCOM (Android)»** (см. рисунок 5).

2.5. Далее отключаем планшет от компьютера.

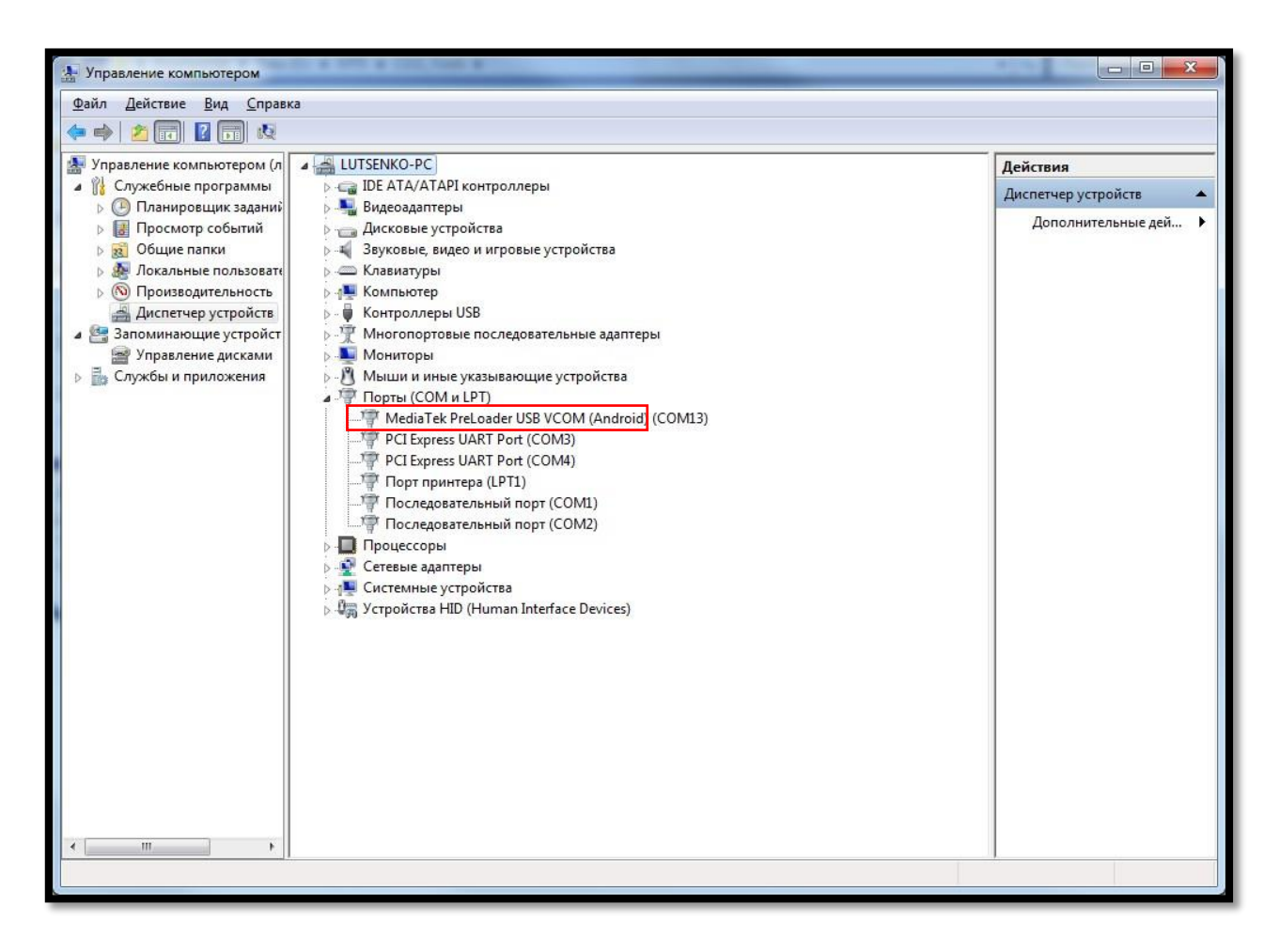

Рисунок 5. Устройство MediaTek PreLoader USB VCOM (Android)

#### <span id="page-6-0"></span>**3. Прошивка планшетной части**

 Перед прошивкой обязательно убедиться, что драйвер установлен (установка см. раздел 2). 3.1. Запускаем программу flash\_tool.exe в папке «**SP\_Flash\_Tool»** (папку «**SP\_Flash\_Tool»**, предварительно скачать на рабочий стол).

 3.2. В строке **Scatter-loading File** указываем путь к файлу MT6580\_Android\_scatter.txt в папке «**image\_build\_1530250705\_2+16»** см. рисунок 6 (папку «**image\_build\_1530250705\_2+16»** предварительно скачать на рабочий стол).

| File     | Options  | Window Help   | Smart Phone Flash Tool(Runtime Trace Mode) |                          |                     |                                                                                |                                                                         |                    |                   |                                                                                                    | <b>100 00</b>                  |
|----------|----------|---------------|--------------------------------------------|--------------------------|---------------------|--------------------------------------------------------------------------------|-------------------------------------------------------------------------|--------------------|-------------------|----------------------------------------------------------------------------------------------------|--------------------------------|
|          |          |               |                                            | Welcome                  | Format              | Download                                                                       | Readback                                                                | Memory Test        | Parameter         |                                                                                                    |                                |
| $13 - 1$ |          |               |                                            |                          | Download            | C<br>Stop                                                                      |                                                                         |                    |                   |                                                                                                    |                                |
|          |          |               |                                            |                          | Download-Agent      | D:\MTK\C111_Tools\SP_Flash_Tool_exe_Windows_v5.1720.00.000\MTK_AllInOne_DA.bin |                                                                         |                    |                   |                                                                                                    | choose                         |
|          |          |               |                                            |                          |                     |                                                                                | Scatter-loading File D: WTK\C111_Tools\Image\MT6580_Android_scatter.txt |                    |                   |                                                                                                    |                                |
|          |          | <b>MT6580</b> |                                            |                          | Authentication File |                                                                                |                                                                         |                    |                   |                                                                                                    | $\blacktriangledown$<br>choose |
|          |          |               |                                            |                          | Download Only       |                                                                                |                                                                         |                    |                   |                                                                                                    |                                |
|          |          |               |                                            | $\overline{\vee}$        | Name                | <b>Begin Address</b>                                                           |                                                                         | <b>End Address</b> | Region            | Location                                                                                               |                                |
|          |          |               |                                            | $\sqrt{2}$               |                     |                                                                                |                                                                         |                    |                   | preloader 0x0000000000000000 0x000000000001c333 EMMC_BOOT_1 D:\MTK\C111_Tools\Image\preloader_c111.bin |                                |
|          |          |               |                                            | ◙                        | <b>Ik</b>           | 0x0000000001cc0000 0x0000000001d000af EMMC_USER                                |                                                                         |                    |                   | D:\MTK\C111_Tools\Image\lk.bin                                                                         |                                |
|          | $\equiv$ |               | ⋍                                          | $\overline{J}$           | boot                | 0x0000000001d20000 0x000000000250f7ff EMMC USER                                |                                                                         |                    |                   | D:\MTK\C111_Tools\Image\boot.img                                                                       |                                |
|          |          |               |                                            | J                        | recovery            | 0x000000002d20000 0x00000000036d7fff EMMC_USER                                 |                                                                         |                    |                   | D:\MTK\C111_Tools\Image\recovery.img                                                                   |                                |
|          |          |               |                                            | $\overline{\mathbf{v}}$  | logo                | 0x000000003da0000 0x000000003e58b1f EMMC USER                                  |                                                                         |                    |                   | D:\MTK\C111_Tools\Image\logo.bin                                                                       |                                |
|          |          |               |                                            | Ø                        | secro               | 0x000000009a00000 0x000000009a20fff EMMC_USER                                  |                                                                         |                    |                   | D:\MTK\C111_Tools\Image\secro.imq                                                                      |                                |
|          |          |               |                                            | $\overline{\mathcal{S}}$ | system              | 0x00000000a800000 0x000000004a82805f EMMC_USER                                 |                                                                         |                    |                   | D:\MTK\C111_Tools\Image\system.img                                                                     |                                |
|          |          |               |                                            | ☑                        | cache               | 0x00000006a800000 0x000000006ae1a0e7 EMMC_USER                                 |                                                                         |                    |                   | D:\MTK\C111_Tools\Image\cache.img                                                                      |                                |
|          |          |               |                                            | $\triangledown$          | userdata            | 0x00000007a800000 0x000000007c286267 EMMC USER                                 |                                                                         |                    |                   | D:\MTK\C111_Tools\Image\userdata.img                                                                   |                                |
|          |          |               |                                            |                          |                     |                                                                                |                                                                         |                    |                   |                                                                                                    |                                |
|          |          |               |                                            |                          | 0B/s                | 0 Bytes                                                                        |                                                                         | <b>EMMC</b>        | <b>High Speed</b> | USB: DA Download All(high speed, auto detect)<br>0:00                                                  |                                |
|          |          |               |                                            |                          |                     |                                                                                |                                                                         |                    |                   |                                                                                                    |                                |

Рисунок 6. Меню программы SP Flash Tool.

3.3. Удостоверяемся что выставлен режим «**Download only**» и нажимаем кнопку «**Download**». 3.4. Подключаем кабель (раздел1 п.2) к планшету (разъём на планшете см. рис. 7) и после к разъёму USB компьютера (см. рис. 7). Программа автоматически начнет прошивку. Весь процесс занимает около 3-х минут, в случае успеха программа сообщит об этом окном «**Download Ok**» (см. рисунок 8).

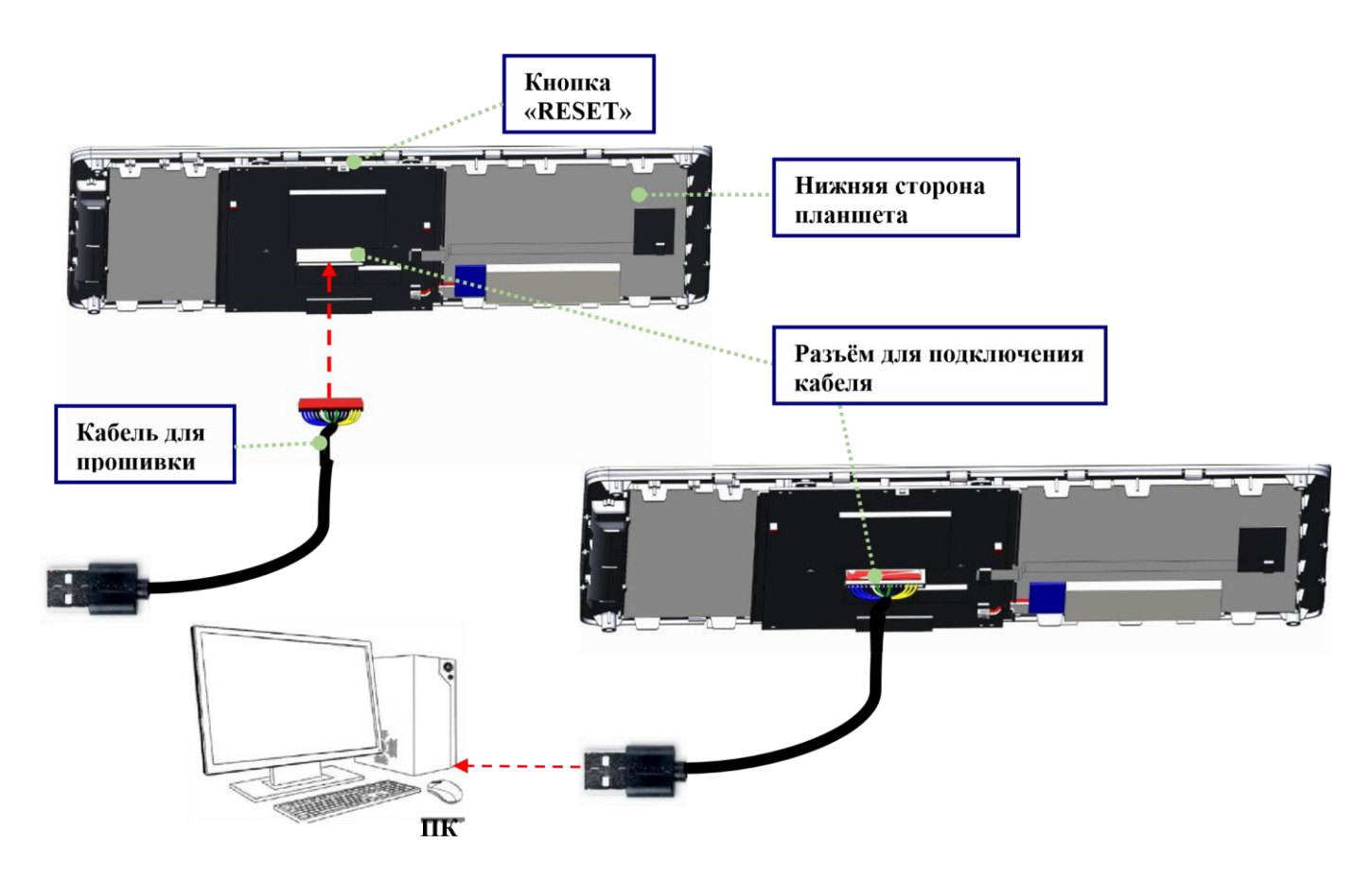

Рисунок 7. Схема подключения

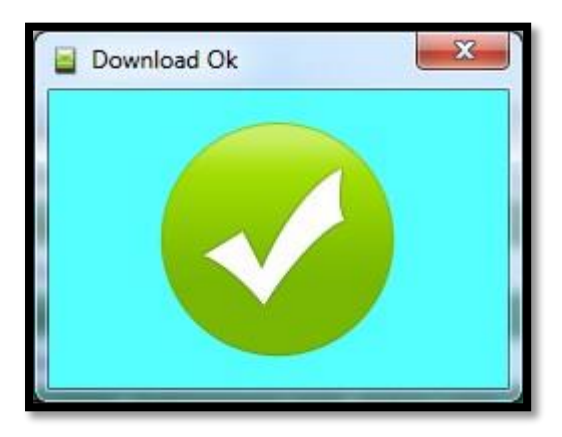

Рисунок 8. Окно об успешном завершении прошивки.

3.5. Отключаем кабель от компьютера, закрываем окно «**Download Ok**». В случае необходимости прошивки следующего планшета повторяем с пункта 3.3.

3.6. При появлении ошибки появится окно с сообщением об этом (см. рисунок 9). Закрываем его, отключаем планшет от компьютера, снова нажимаем в утилите кнопку «**Download**», подключаем планшет и нажимаем кнопку «**RESET**» на планшете (см. рисунок 7), программа начнет прошивку.

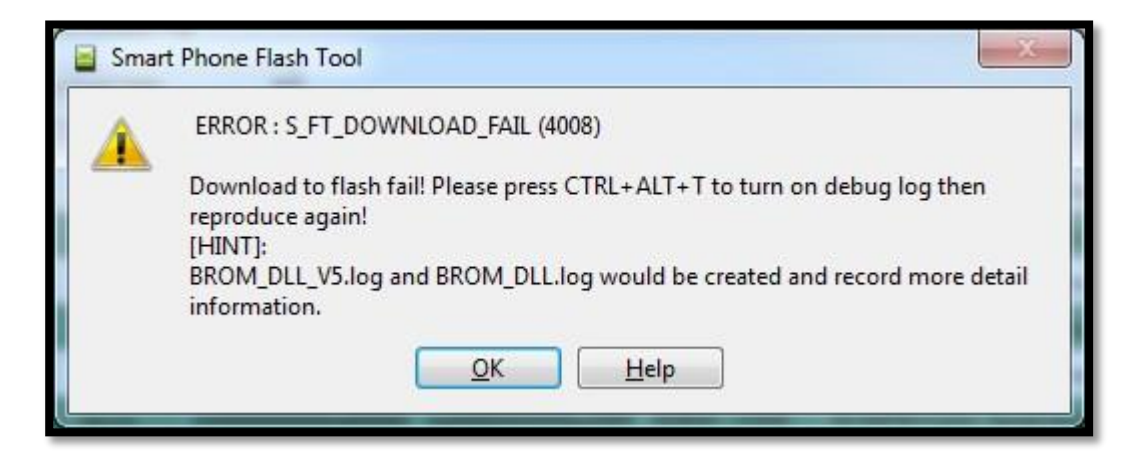

Рисунок 9. Окно ошибки.

#### **4. Установка утилит**

 Установка утилит описана для собранного устройство ККТ АТОЛ 150Ф. Для отдельно планшетной части и как второй вариант для собранного устройства, возможна аналогичная установка с microSD – накопителя, слот для подключения см. на рис. 10.

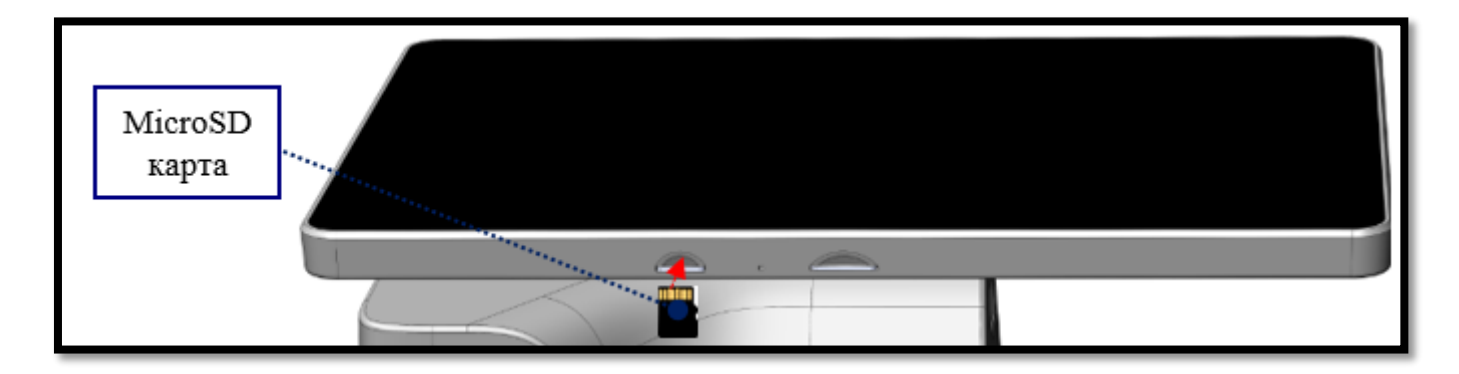

Рисунок. 10. Подключение MicroSD.

4.1 Подключите USB-накопитель к ПК, скопируйте на накопитель утилиты из папки **apk.zip***,* **для кода товара с Qasl все утилиты, для кода товара без Qasl только утилиту драйвера торгового оборудования ДТО - fptrtest.apk.** Отключите USB-накопитель от ПК. **Внимание! Перед копированием утилит установите на USB-накопителе файловую систему FAT32, если не установлена ранее.** 4.2 Подключите USB-накопитель к ККТ АТОЛ 150Ф, установите утилиты с USB-накопителя на ККТ АТОЛ 150Ф по примеру см. рис. 11, **для кода товара с Qasl все утилиты, для кода товара без Qasl только утилиту ДТО - fptrtest.apk. Проверьте установку утилит по последнему скриншоту рис.11.**

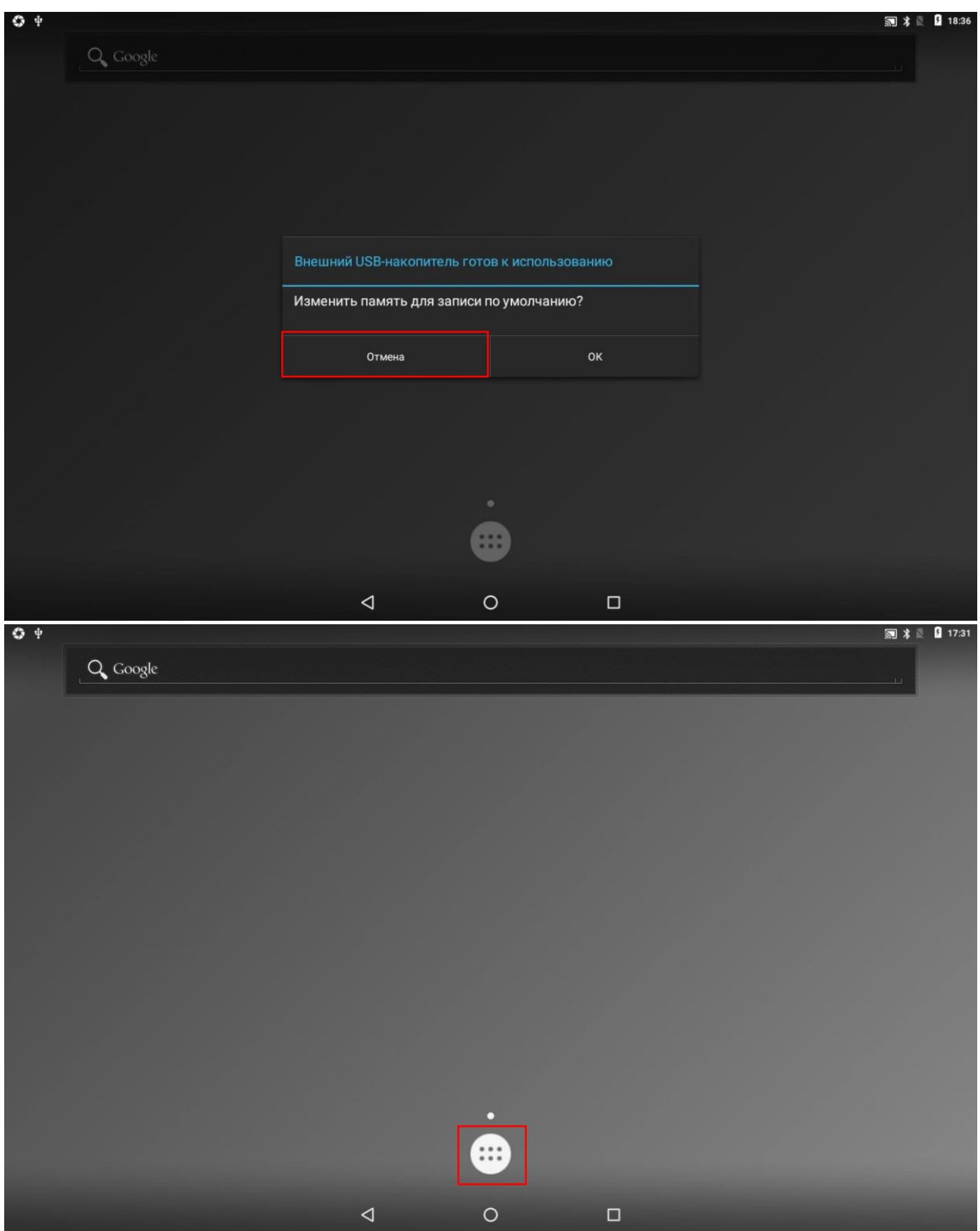

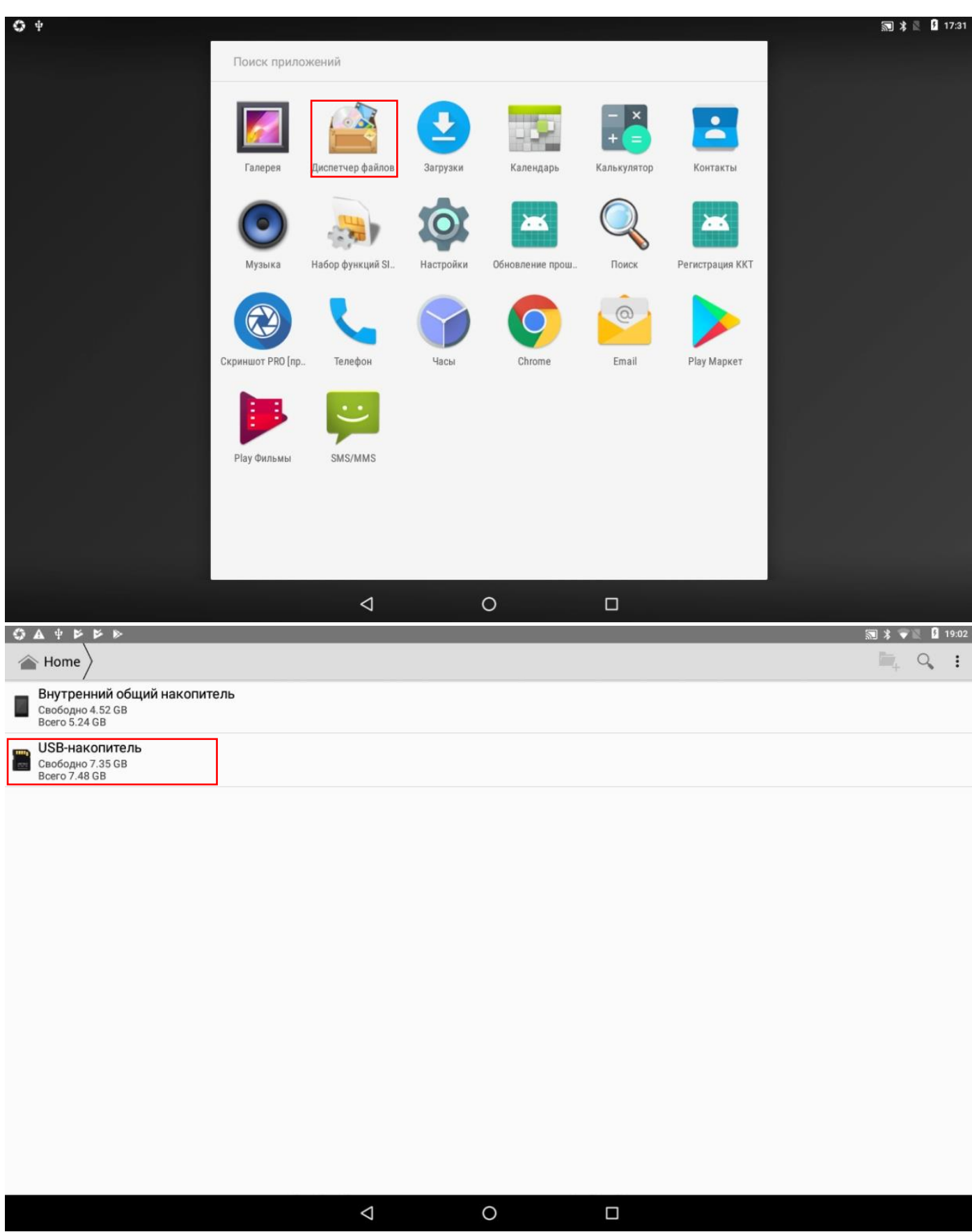

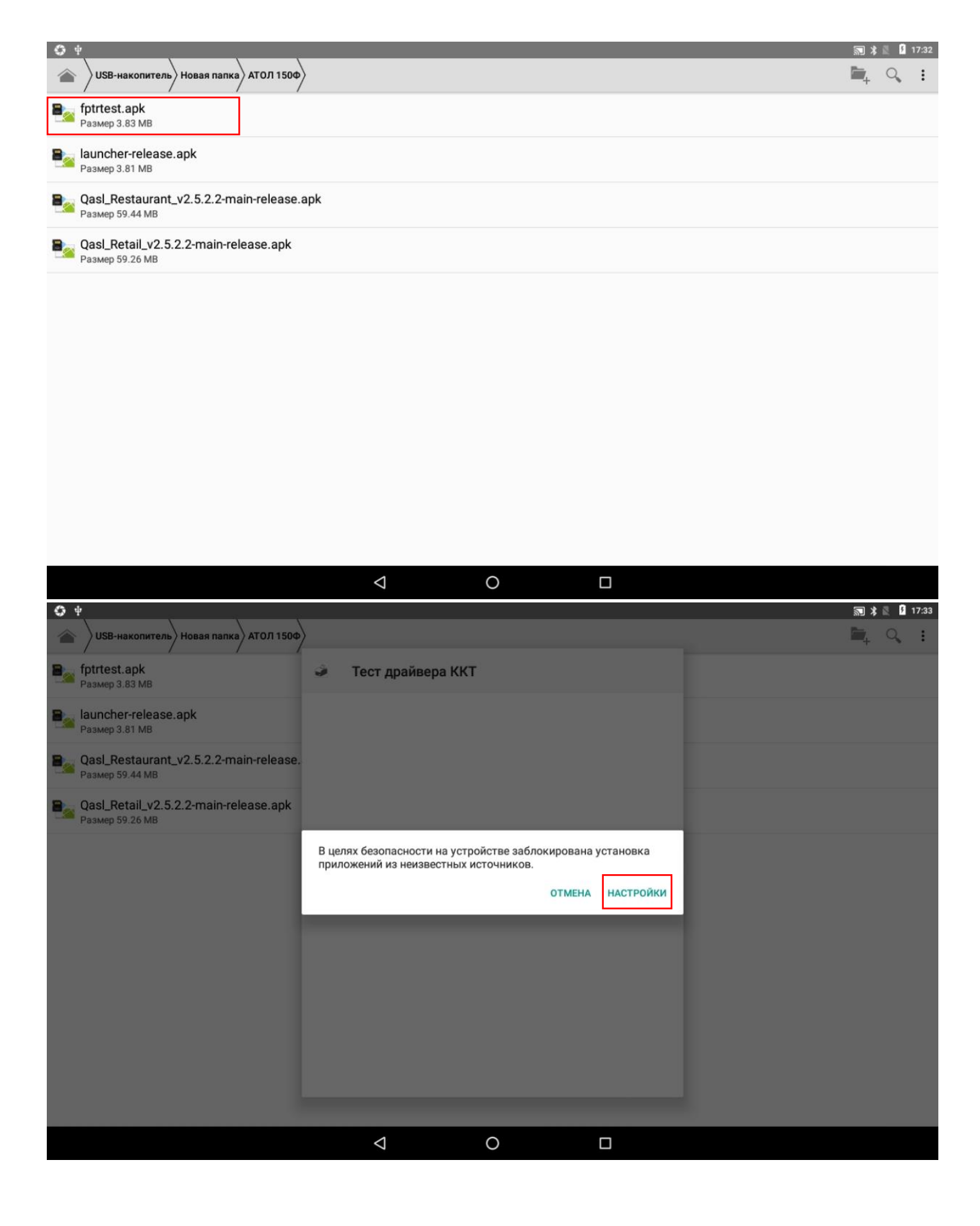

Страница 13 из 19

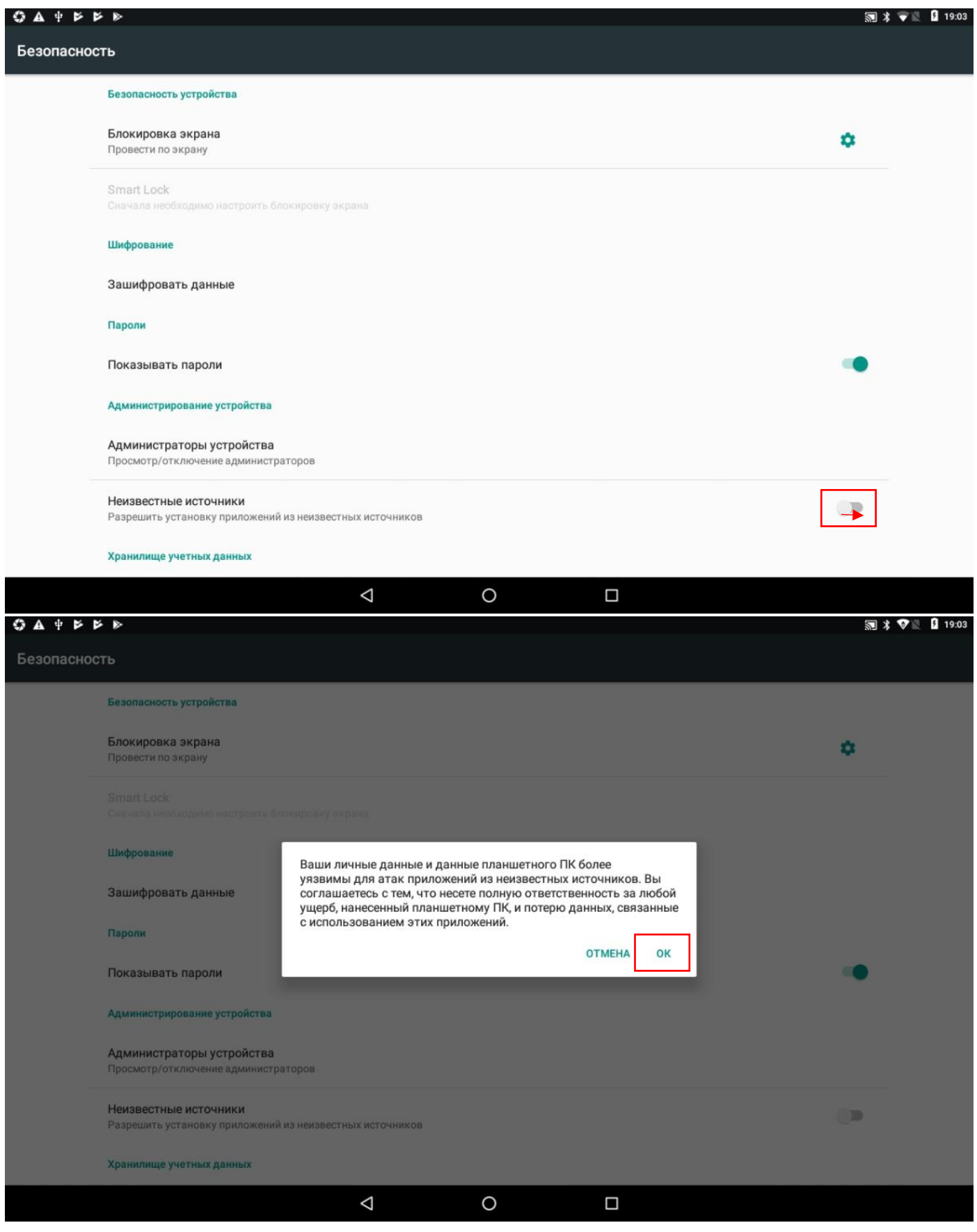

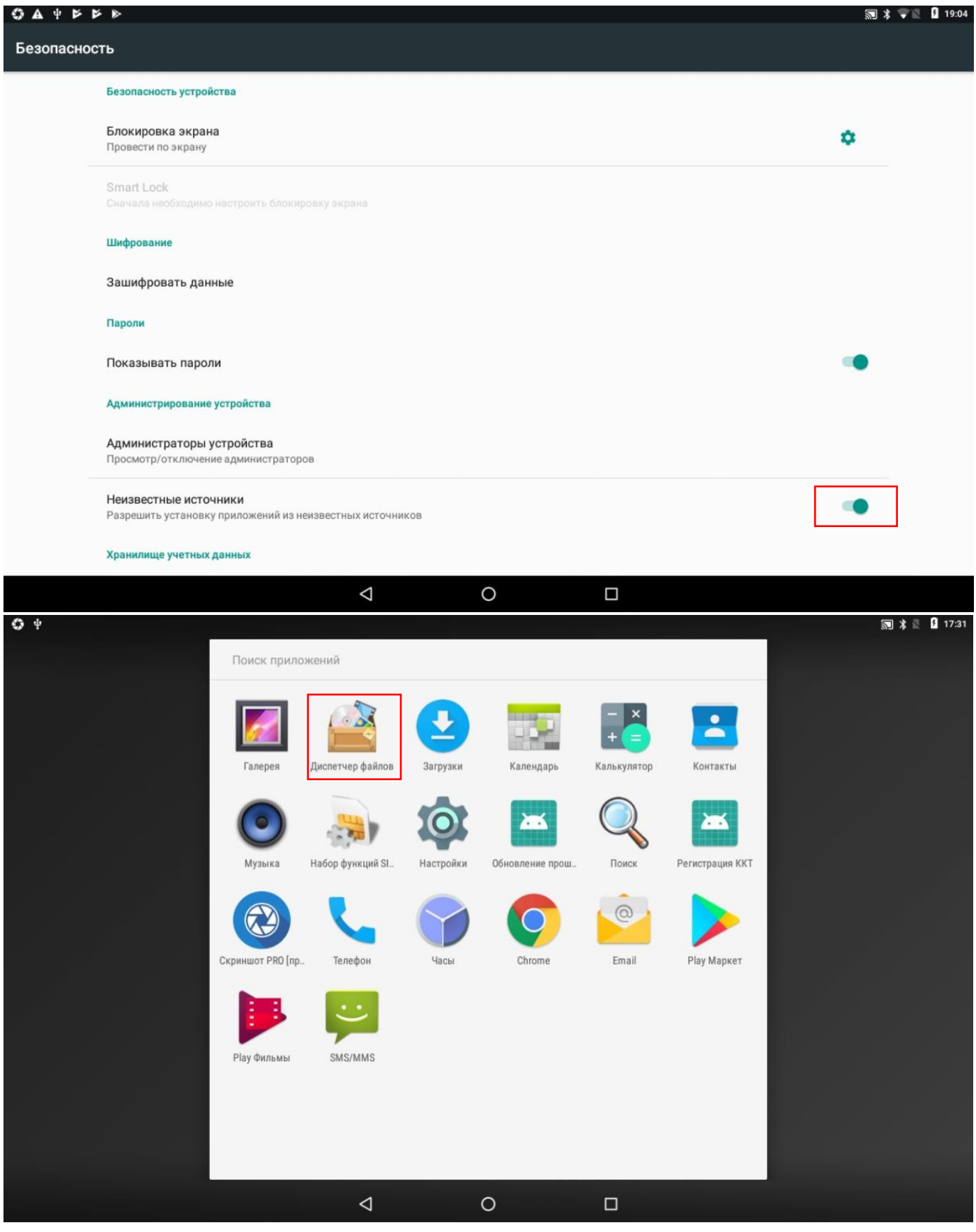

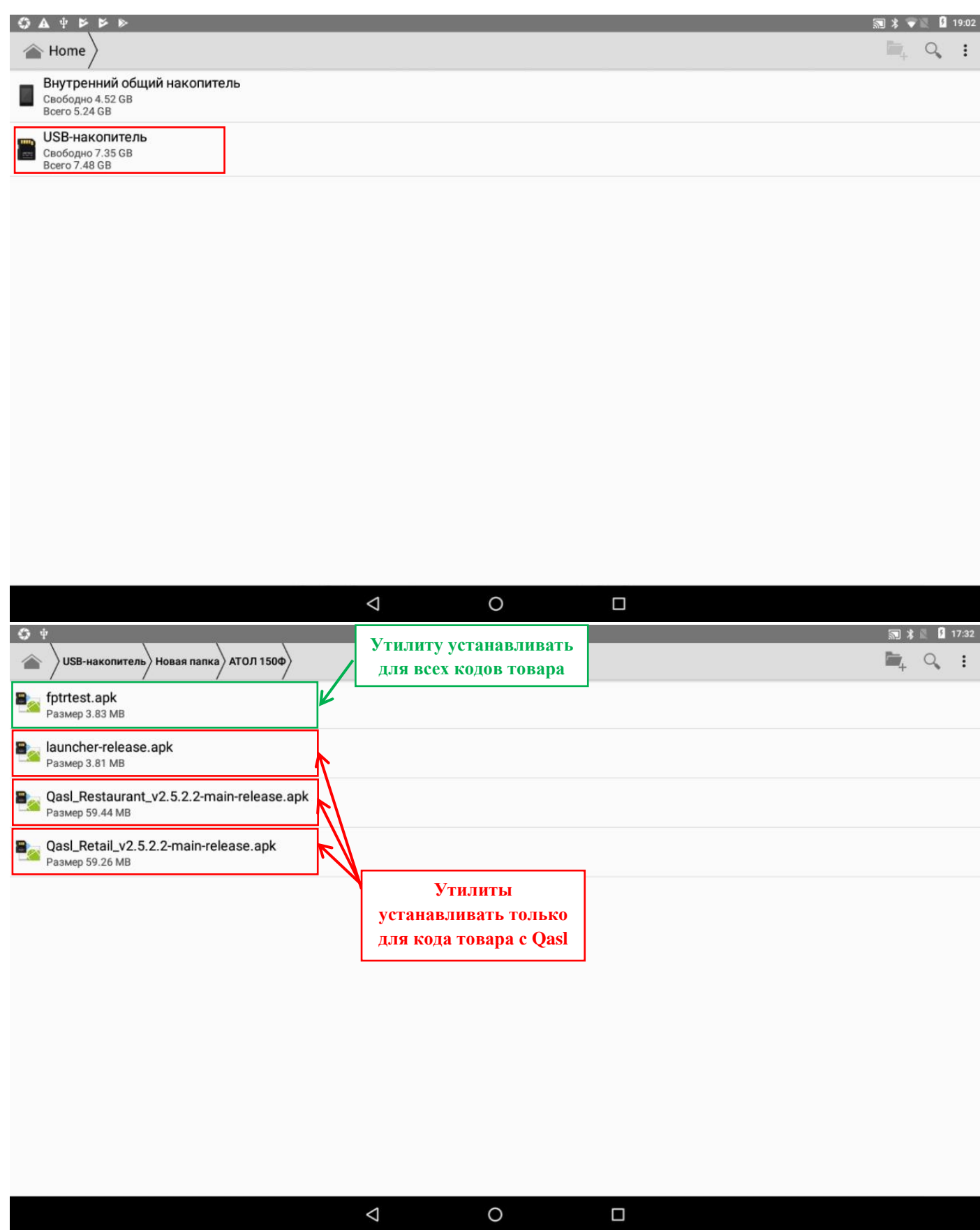

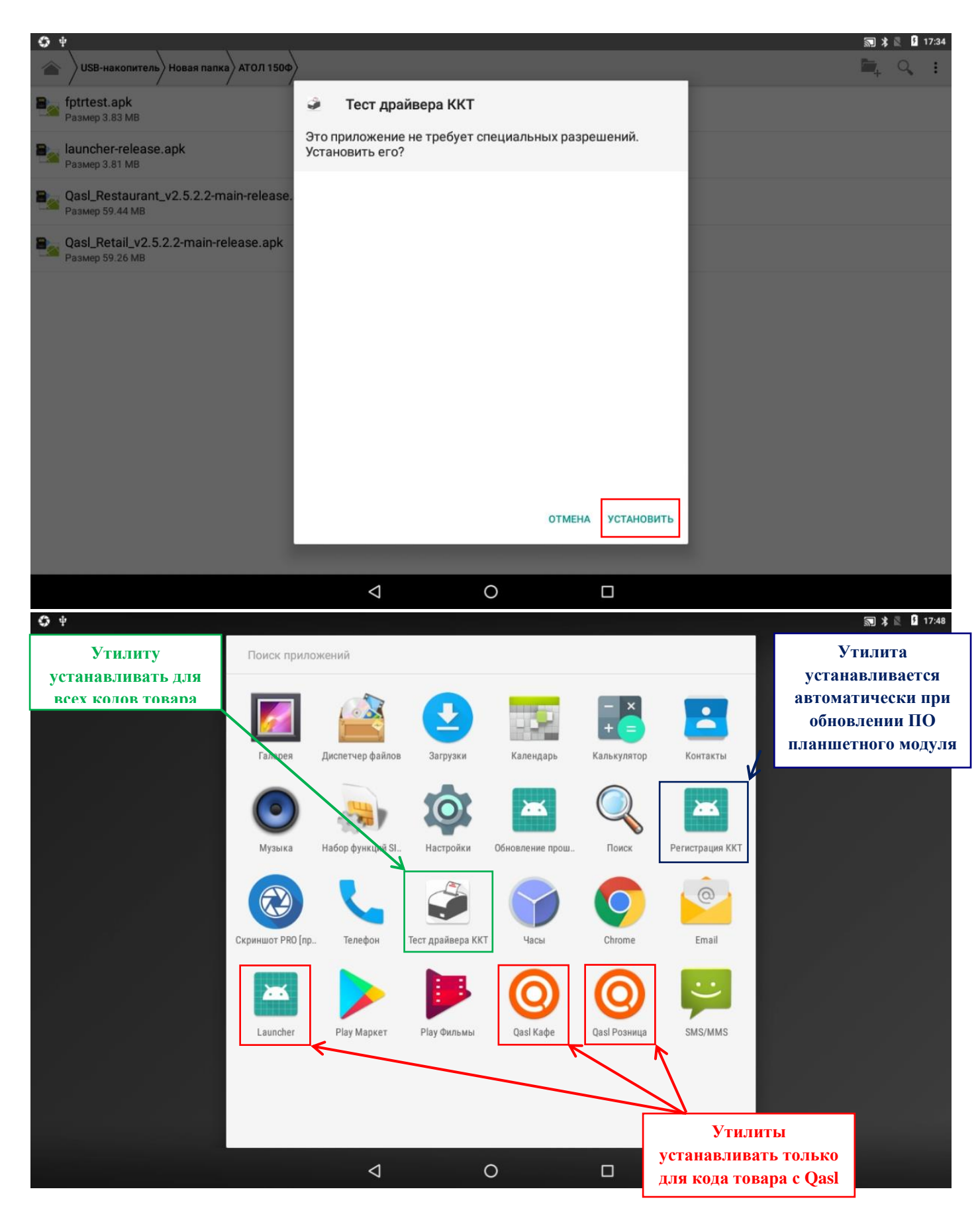

Рисунок 11 Установка утилит.

4.3 Для изделий **с кодом товара Qasl** запустите ярлык **Launcher**, на экране откроется окно см. рис.12.

4.4. Подождите 3-4 секунды для привязки ККТ АТОЛ 150Ф к ПО, поле выключите ККТ АТОЛ 150Ф.

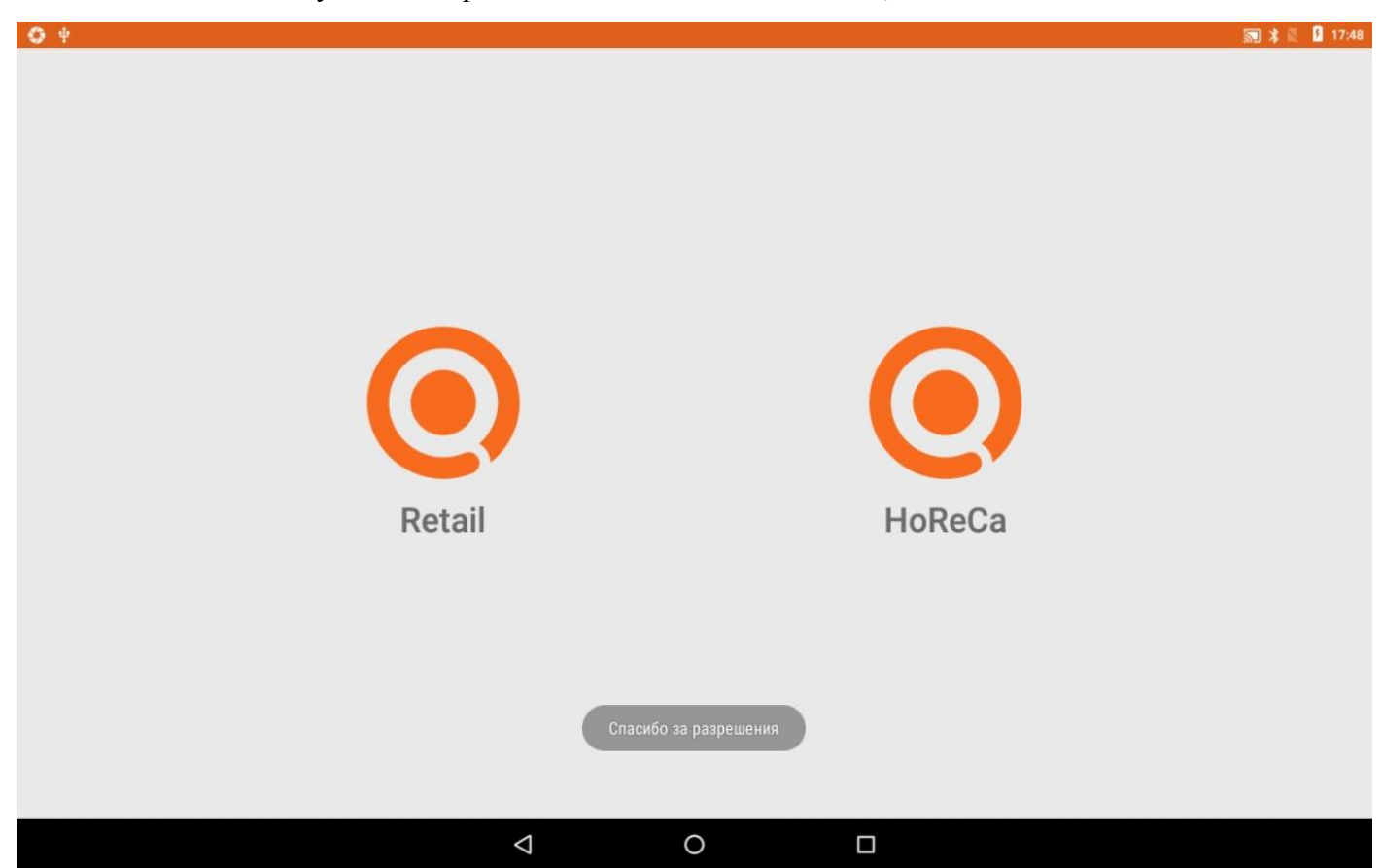

Рисунок 12 Запуск Launcher QASL для инициализации.

**Внимание!!! Launcher нельзя устанавливать и соответственно запускать для ККТ АТОЛ 150Ф с кодом товара без Qasl, в противном случае это приведет к некорректной работе устройства.**

# <span id="page-18-0"></span>**Приложение 1. Схемы кабелей.**

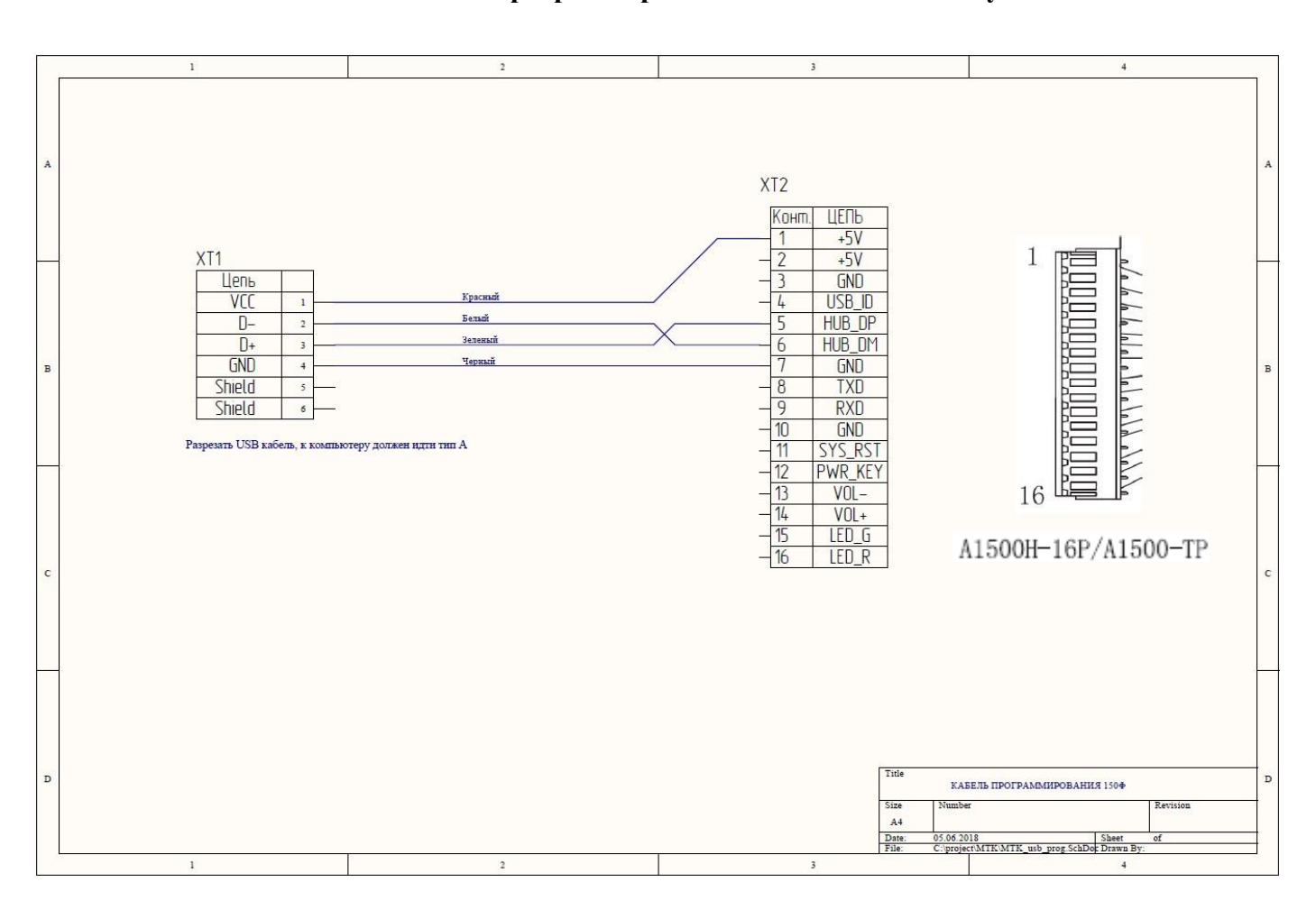

#### **Схема кабеля программирования планшетного модуля**